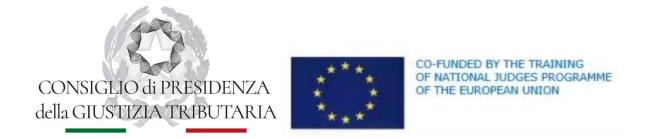

### ARROW PROJECT FISCAL STATE AID

#### INSTRUCTIONS FOR THE SIMULTANEOUS TRANSLATION SERVICE

- 1. To use the simultaneous interpretation service, please click on the KUDO button on the top right corner of the screen.
- 2. If you do not see the KUDO button, you can use the simultaneous interpretation service by opening the following link:

https://live.kudoway.eu/k8/770216722102/join

In this case, you will have two meeting windows open:

#### **Teams meeting**

- Make sure to mute the incoming audio on Teams.
- If you want to speak, unmute your mic on Teams.

**KUDO** meeting open in a browser (please use Google Chrome)

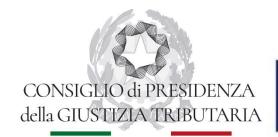

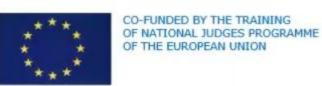

# ARROW PROJECT FISCAL STATE AID

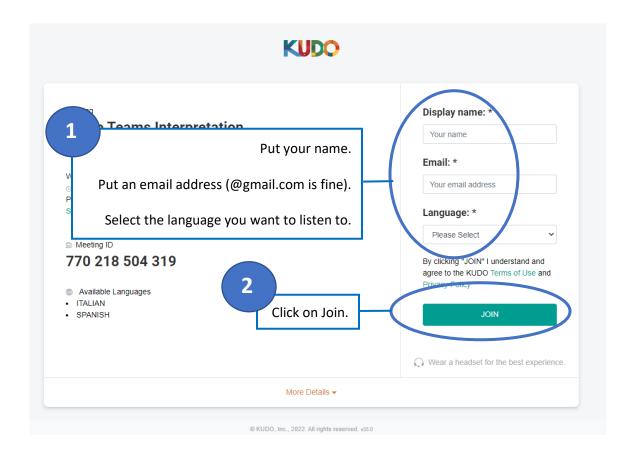

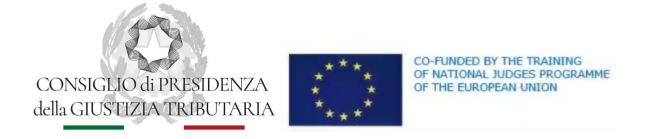

## ARROW PROJECT FISCAL STATE AID

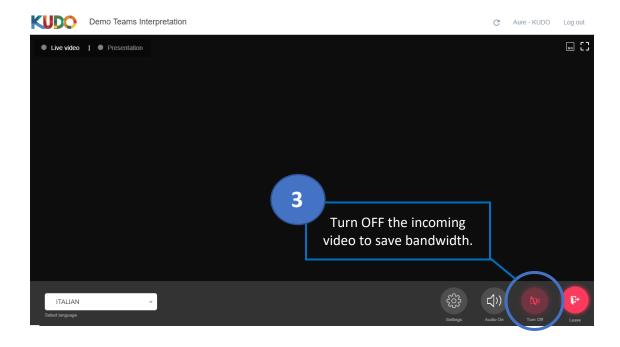

3. To download the teaching material you must log in to the project teams tenant with the email and password with which you were registered in recent days.